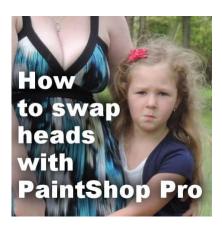

How to swap heads with PaintShop Pro

#### **Description**

Have you ever tried to take a nice family picture only to have one (or some) members in an odd position, with their eyes closed, or making a funny face? It can happen in any group photo and it is hard to avoid completely. If you have a chance to have more than one photo of the group or of the individuals, you might be in luck as PaintShop Pro can help you "swap heads".

#### Prepare ahead

Of course, you don't know that the photo you take will be sprinkled with funny faces, but just to put all the chances on your side, it would be a good idea to take several photos at the same time, from the same place, the same distance and with the same lighting. It is not impossible to use a totally separate photo, but it makes for more work. Of course, you might have photos already taken that you would want to improve. In that case, you won't have any choice other than to use other existing photos, with various adjustments to make.

#### Swap heads

In this tutorial, I will be using three photos from Lisa, who had asked me to improve her favorite picture that was "bombed" with the girls making a pouting face. Lucky for her, she also had other pictures of the girls on the same day, so I could use those.

Here is the starting photo:

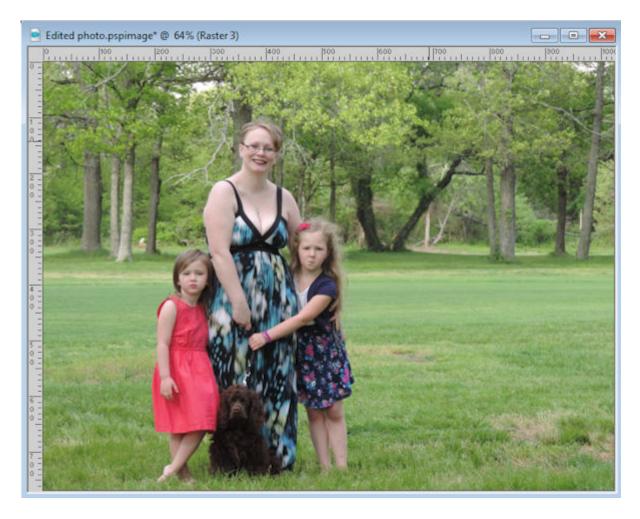

### Choose another head

Here is one of the pictures we'll be using to swap the pouting face with a more natural face. First, select the head with the **Selection** tool of your choice. I picked the **Circle** but I could have used the **Freehand Selection** tool too.

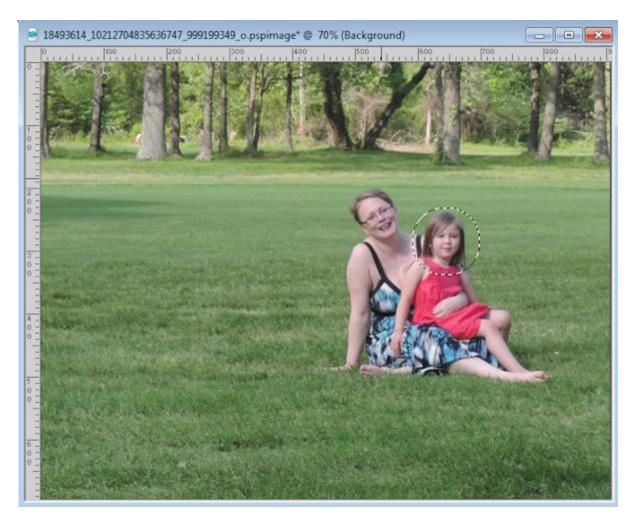

Copy and paste that new head on your original image (but you are working on a duplicate of the original, right?). Placing the new head beside the one to replace will let you make sure it is of a good size. If the two pictures were taken at a similar distance, or with the same zoom setting, the heads should be similar in size.

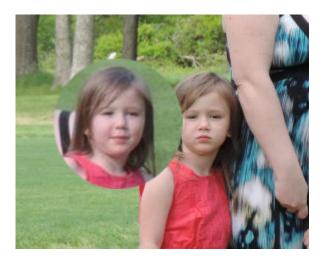

# Adjust the new head

Overlap the new head on the old one, and reduce the transparency. This will allow you to adjust the size by aligning some obvious features, like the eyes, in this example. If needed, you can also tweak the size using the **Pick** tool set to **Scale** mode. You can enlarge the image slightly but beware that you can also lose a lot of sharpness if you enlarge too much.

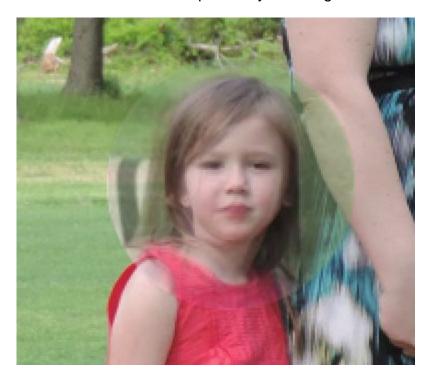

With the **Freehand Selection** tool, select the actual face, along with some hair that will allow you to blend into the original image.

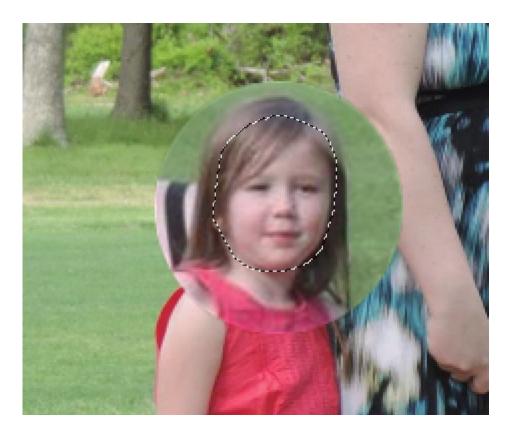

Invert the selection with **Ctrl-Shift-i** and delete that excess. By reducing the opacity, you can tweak the placement even more so there is some consistency with other features, like the hair, the ears, or the neck. Depending if the face is looking in the exact same direction, you might then need to move the new face slightly to the left or the right. It will be up to you to determine where to place that new and improved face.

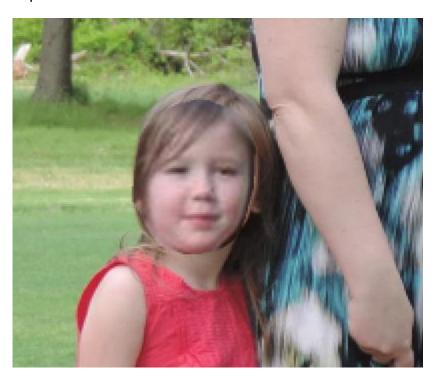

## Blend it in

Activate the **Eraser** tool with settings similar to these. The **Hardness** and the **Opacity** are quite low in order to allow a smoother blending around the edges of the new face.

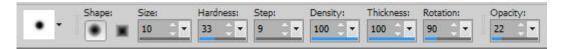

Erase all around the face until the new image seems to be part of the other one. Doesn't that look much better?

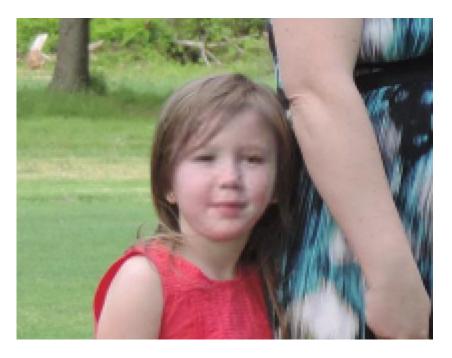

Let's do the same for the other little girl and swap that pouting face with a smiling one.

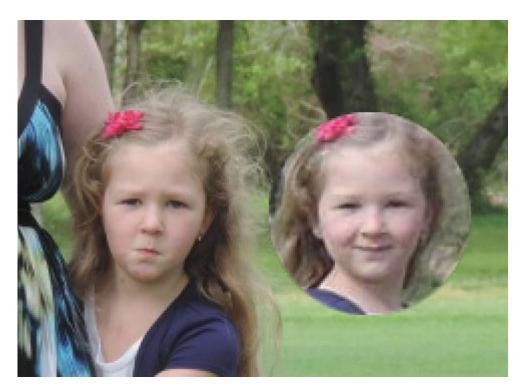

And here is the new image with a pretty smile.

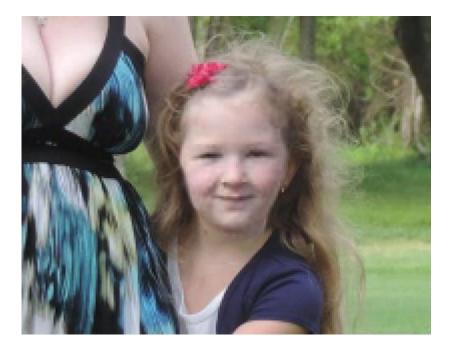

Finally, here is the end result of the head swapping process:

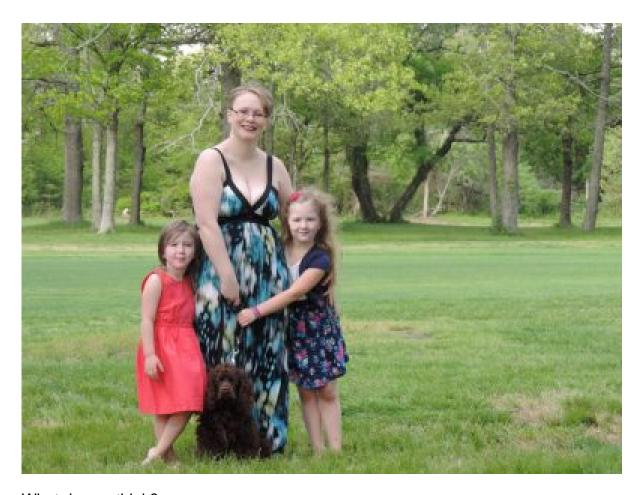

What do you think?

Do you also have some photos that could be improved by swapping heads? Show us what you do.

If you want to learn more about what you can do with PaintShop Pro to edit or improve your photos and showcase them, join our DIAMOND membership; you will be able to impress your friends and family with what you will learn through our hundreds of tutorials.

Date Created May 22, 2017 Author myclone